## 連載:ソフトウェア紹介 (第 21 回) mathcha

## 今回は、数式エディタです。

【mathcha】 https://www.mathcha.io/editor

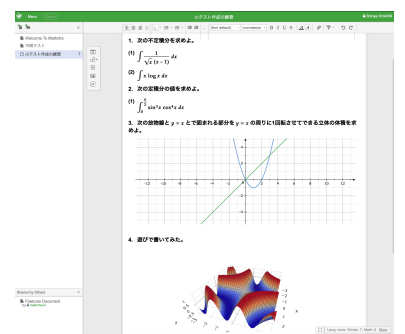

mathcha は,「抹茶」ではなく,「マスッチャ」と 読むのでしょう。数式エディタです。数式エディ タというと,StudyAidDB を使っている方も多い かもしれませんが,この mathcha は,ちょっと したプリントを作るのに有効です。mathcha は, アプリ版もありますが,こちらはライセンスが必 要なので,今回はどこでも使える Web 版を紹介 しましょう。Web 版ならば,県から配布された PC でも手軽に教材が作れますね。

まずは、Web ブラウザを開き、URL を入力し てみましょう。数式エディタの画面が開きます。 もし「mathcha」で検索した方は,「Open Editor」 を開いてください。右上でユーザ登録及びログイ ンができます。ログインしておくと,家で作成し てクラウドに保存したプリントを,学校の PC で 出力することなどもできます。

最初は英語ばかりのメニューに面食らうかもし れませんが,すべては慣れです。この数式エディ タに慣れた方は,もう一つの特典も手にしたこと になります。もちろん日本語の入力や印刷も問題 なく行うことができます。

まずは,プリントの書式を設定しましょう。 右下の More と書いてある文字をクリックし, [Change] と書かれた文字をクリックすることで, 書式設定ができます。A4 などのサイズに設定し, 余白等もインチから cm や mm に設定するとわ かりやすいでしょう。

書式が設定できたら数式の入力です。一見す ると横置きの用紙設定に見えますが,幅だけ設定 されており、数式等を入力することで、縦に延び

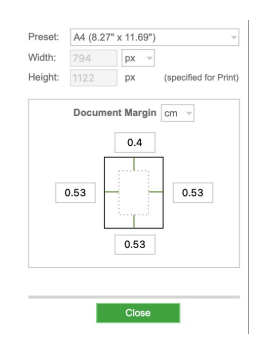

 $\sqrt{2\pi}$ 

✒ ✑

ていきます。クリックして文字を入力していきま しょう。

箇条書きの設定は,Customize Sections であ らかじめ設定しておくと,勝手に番号を振ってく れます。Tab キーや Shift-Tab で下位や上位に移 動することが簡単にできます。

いよいよ数式入力です。\$と入力することで数 式入力が始まります。最初は慣れないので,迷う と思いますが, 分数ならば, \frac, ルートなら ば,\sqrt,積分記号ならば,\int などと入力す ることで,後はガイドが出てくれます。

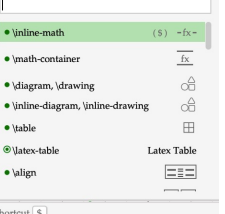

mathcha の左上に出ているメニューで、グラ フも簡単に描くことができます。普通のグラフ作 成ツールよりも豊富なグラフの種類に驚くことで しょう。この辺は、StudyAidDB よりも使えま すので,まずは先生方のグラフツールとして利用 するのもお勧めです。

さて,最初に話したもう一つの特典とは何で しょう。もう気づいた方もいらっしゃいますね。 mathcha のほとんどの数式コマンドは、数式組版 システム TEX と同じなので、知らず知らずのう ちに TFX を使えるようになってしまうのです。

編集委員会では,面白い数学ソフトウェアを探 しています。是非とも教えて下さい。

【編集委員会】